## **Exporter une banque de questions**

Il est possible d'exporter des questions pour les intégrer à un autre cours ou pour les partager avec des collègues.

Pour cela, on peut passer par une sauvegarde Moodle.

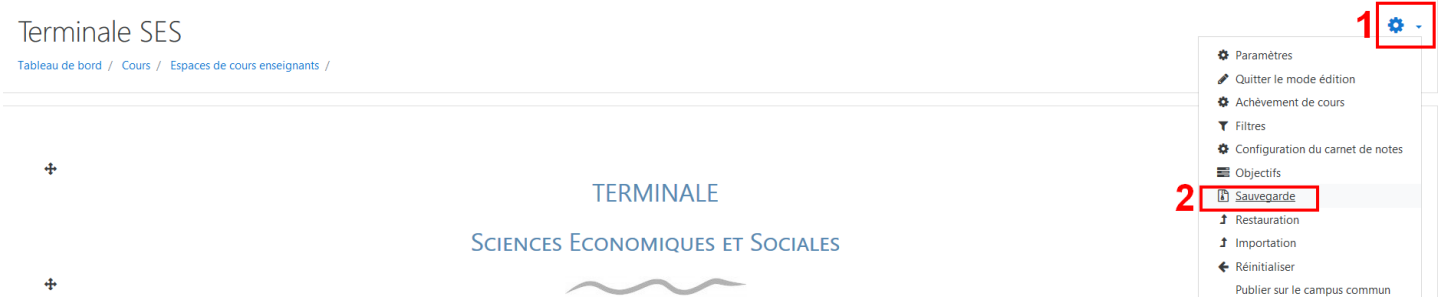

Une fois sur cet écran, il faut tout décocher sauf la banque de questions puis cliquer sur « Suivant ».

1. Réglages initiaux - 2. Réglages du schéma de sauvegarde - 3. Confirmation - 4. Effectuer la sauvegarde - 5. Terminé

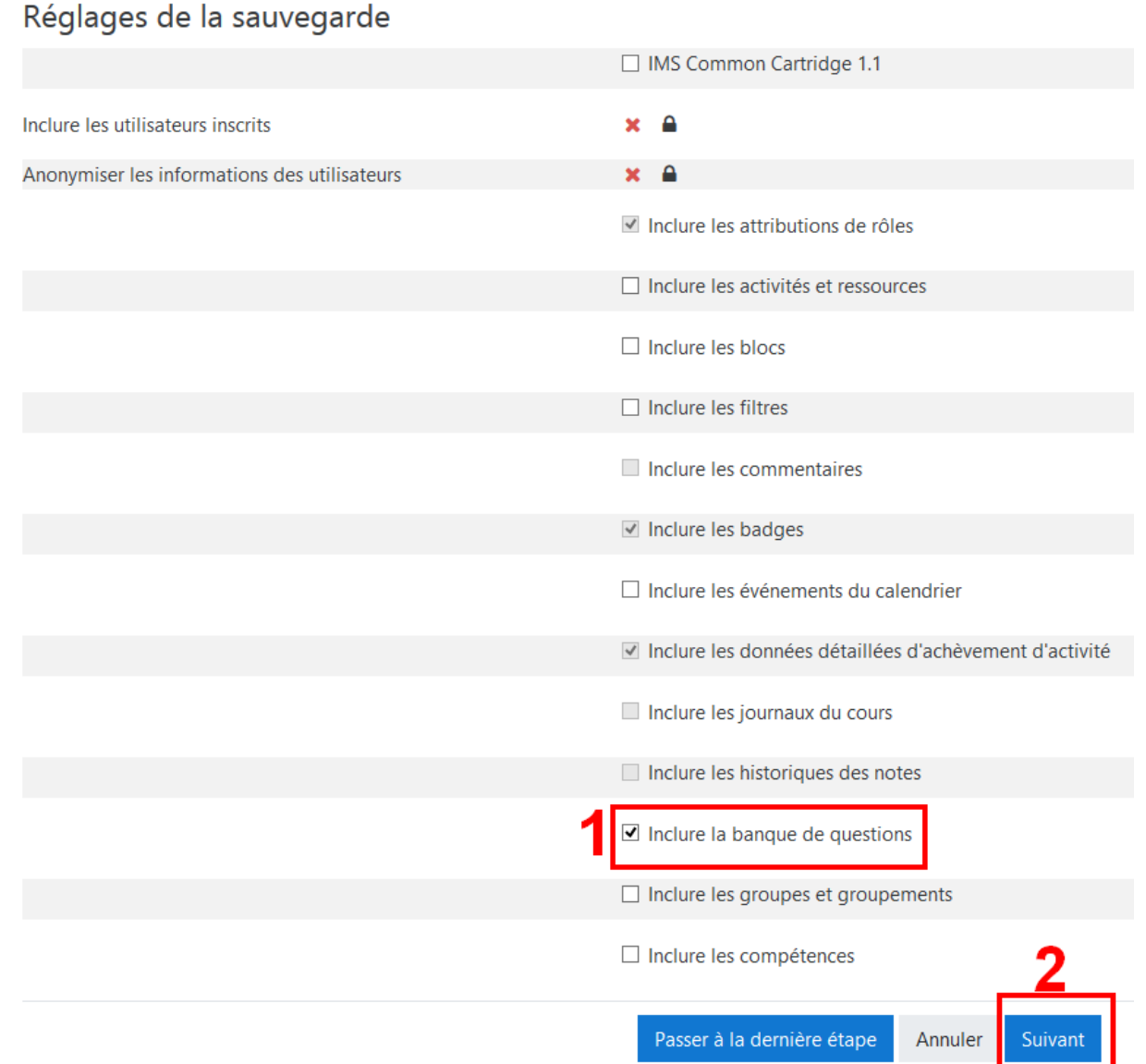

Ensuite on clique sur « Aucun », puisqu'on ne souhaite qu'exporter la banque de questions et non le cours en lui-même. Lorsque tout est décoché, on clique sur « suivant » tout en bas de la page.

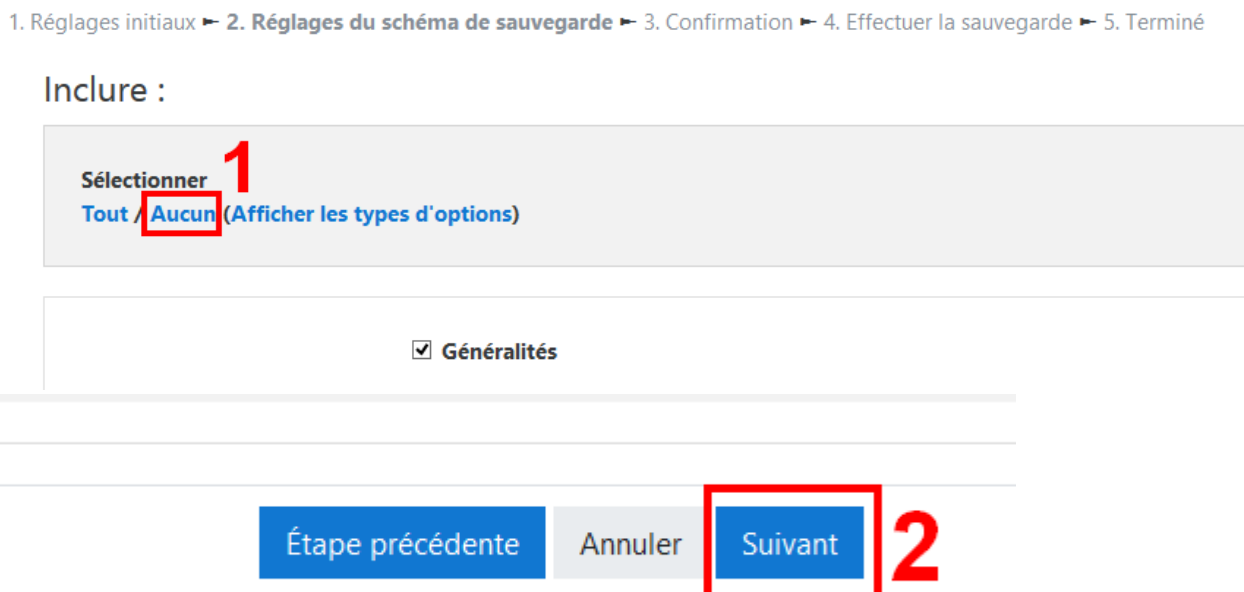

**Facultatif :** Vous pouvez, si vous le souhaitez, renommer le fichier avant de lancer la sauvegarde.

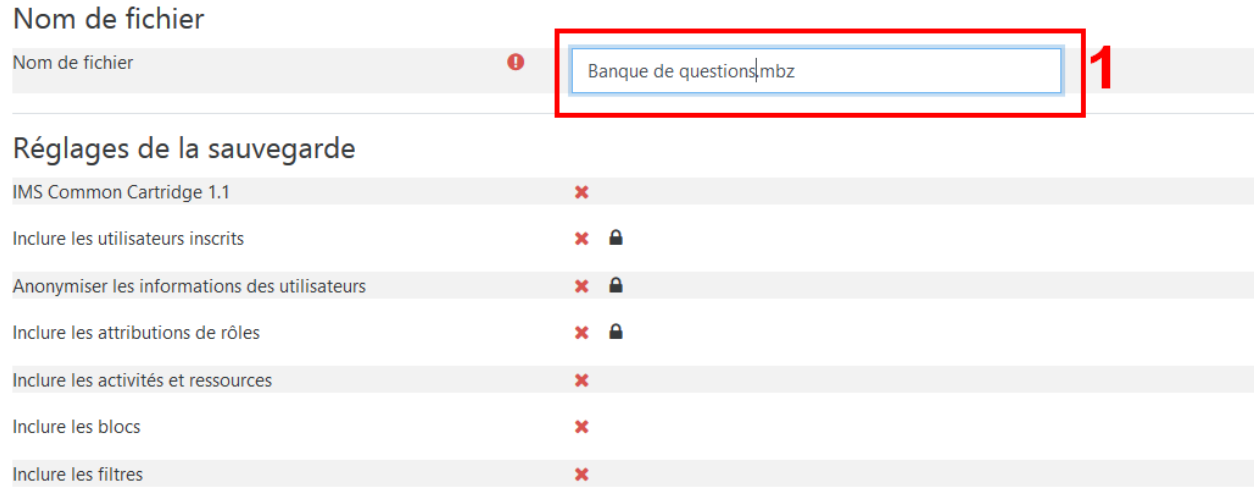

Cliquez ensuite sur « Effectuer la sauvegarde ».

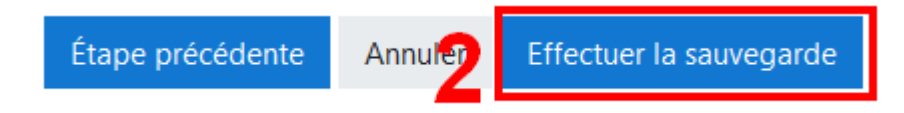

Attendez ensuite que la sauvegarde soit terminée.

I. Réglages initiaux ► 2. Réglages du schéma de sauvegarde ► 3. Confirmation ► 4. Effectuer la sauvegarde ► 5. Terminé

Г 16.28 s - 2.04%

## Puis cliquez sur « Continuer ».

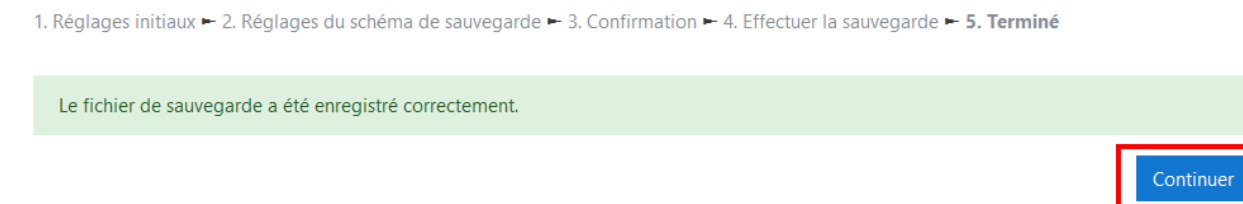

## Retrouvez votre fichier dans la liste puis télécharger le.

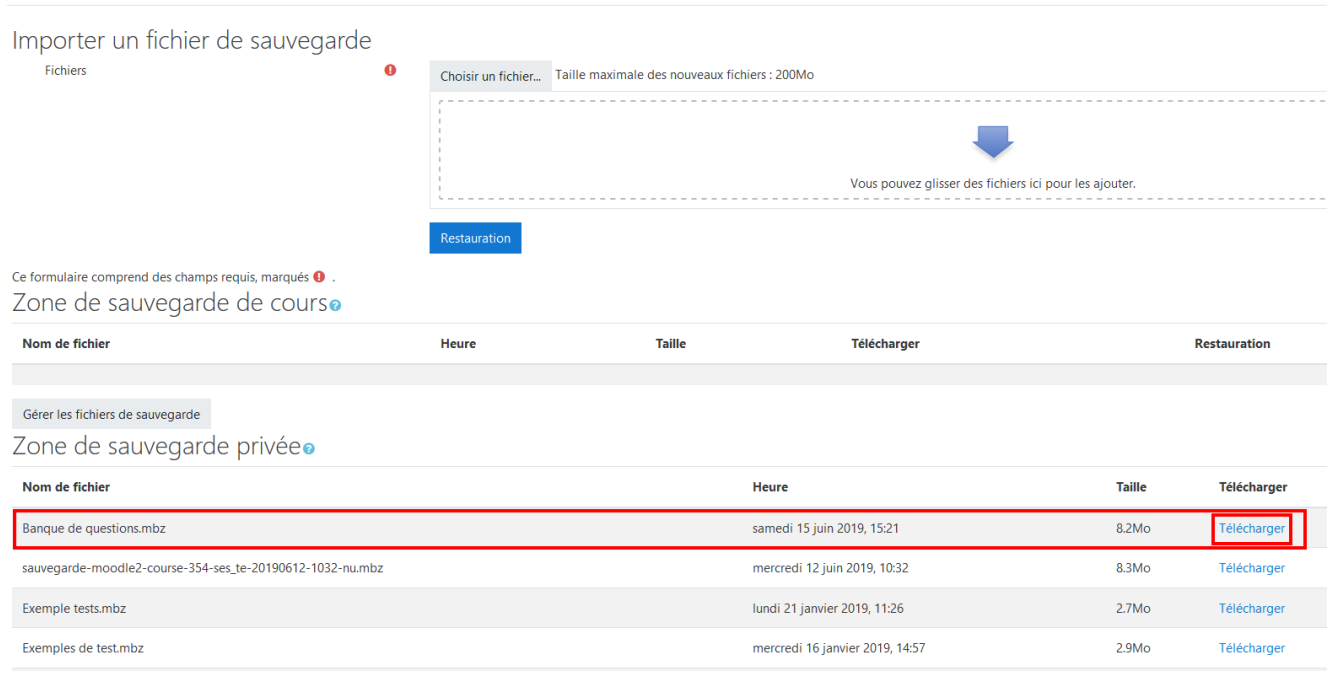

**Il faut attendre** que la fenêtre de téléchargement s'ouvre, cela peut être un peu long en fonction de la taille de la banque de questions.

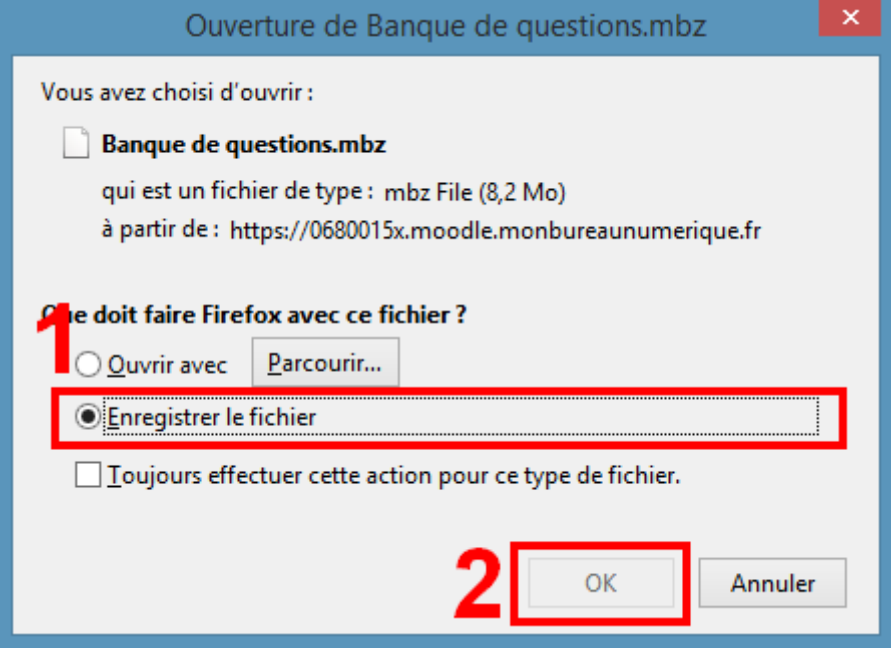